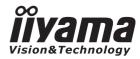

# USER MANUAL Prolite

# **LCD Monitor**

ENGLISH

# Prolite T4260MTS Prolite L4260S

Thank you very much for choosing the iiyama LCD monitor.

We recommend that you take a few minutes to read this comprehensive manual carefully before installing and switching on the monitor. Please keep this manual in a safe place for your future reference.

# iiyama | Servicecard

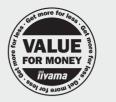

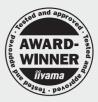

# Dear user, we congratulate you on the purchase of your iiyama LCD.

For details on warranty and locally used pixel policies that apply directly after installation of your product please check the iiyama website.

# To report a fault, please contact your local support centre found at www.iiyama.com/service

## Things to check before you call the iiyama information line

- if the power cable is connected securely and turned on?
- | if the display has been turned on?
- | if the signal cable is connected securely and the correct input selected?
- if the computer has been restarted with the display connected?
- | if the graphics card is correctly installed with the latest drivers possible?
- | if the correct native resolution has been selected via 'Display Properties'?
- | If the R/G/B signal configuration is correct?
- | if the displays On Screen Menu is shown?
- | if the correct brightness and contrast settings have been set?
- | if given display tolerances and compatibility have been considered?
- | if via the On Screen Menu you have performed a Factory Reset/Recall?

# Before reporting the screen defect, please prepare the following information/evidence:

#### model number \*

- purchase receipt and serial number \*
- name and address for collection
- telephone/fax number, for availability during the day
- convenient collection date (date, time)
- short description of the defect

#### Important Note:

If there is no fault found in the collected equipment after inspection, the transferring party shall incur charges for transport and administration.

If you have checked all of the above and there is still no picture, call our information line for assistance in your country.

\* see the identification plate on the back of the case.

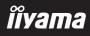

# **CE MARKING DECLARATION OF CONFORMITY**

This LCD monitor complies with the requirements of the EC Directive 2004/108/EC "EMC Directive" and 2006/95/EC "Low Voltage Directive".

### Warning

This is a class A product. In a domestic environment this product may cause radio interference in which case the user may be required to take adequate measures.

IIYAMA CORPORATION: Breguetlaan 8, 1438BC Oude Meer The Netherlands

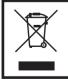

We recommend recycling of used product. Please contact your dealer or iiyama service center. Recycle information is obtained via the Internet, using the address: http://www.iiyama.com

You can access the Web page of different countries from there.

We reserve the right to change specifications without notice.

All trademarks used in this user manual are the property of their respective owners.

# TABLE OF CONTENTS

| FOR YOUR SAFETY                          | 1  |
|------------------------------------------|----|
| SAFETY PRECAUTIONS                       | 1  |
| SPECIAL NOTES ON LCD MONITORS            | 3  |
| CUSTOMER SERVICE                         | 3  |
| CLEANING                                 | 3  |
| BEFORE YOU OPERATE THE MONITOR           | 4  |
| FEATURES                                 | 4  |
| CHECKING THE CONTENTS OF THE PACKAGE     | 4  |
| UNPACKING                                | 5  |
| SPECIAL NOTES ON : ProLite T4260MTS      | 5  |
| CONTROLS AND CONNECTORS : MONITOR        | 6  |
| INSTALLATION                             | 9  |
| CONTROLS AND CONNECTORS : REMOTE CONTROL | 10 |
| PREPARING THE REMOTE CONTROL             | 11 |
| BASIC OPERATION                          | 12 |
| CONNECTING YOUR MONITOR                  | 15 |
| COMPUTER SETTING                         | 17 |
| OPERATING THE MONITOR                    | 18 |
| ADJUSTMENT MENU CONTENTS                 | 20 |
| SCREEN ADJUSTMENTS                       | 31 |
| POWER MANAGEMENT FEATURE                 | 34 |
| TROUBLE SHOOTING                         | 35 |
| RECYCLING INFORMATION                    |    |
| APPENDIX                                 | 37 |
| SPECIFICATIONS : ProLite T4260MTS        | 37 |
| SPECIFICATIONS : ProLite L4260S          | 38 |
| DIMENSIONS                               | 39 |
| COMPLIANT TIMING                         | 40 |

# FOR YOUR SAFETY

# SAFETY PRECAUTIONS

## WARNING

#### STOP OPERATING THE MONITOR WHEN YOU SENSE TROUBLE

If you notice any abnormal phenomena such as smoke, strange sounds or fumes, unplug the monitor and contact your dealer or iiyama service center immediately. Further use may be dangerous and can cause fire or electric shock.

#### **NEVER REMOVE THE CABINET**

High voltage circuits are inside the monitor. Removing the cabinet may expose you to the danger of fire or electric shock.

#### DO NOT PUT ANY OBJECT INTO THE MONITOR

Do not put any solid objects or liquids such as water into the monitor. In case of an accident, unplug your monitor immediately and contact your dealer or iiyama service center. Using the monitor with any object inside may cause fire, electric shock or damage.

#### **INSTALL THE MONITOR ON A FLAT, STABLE SURFACE**

The monitor may cause an injury if it falls or is dropped.

#### DO NOT USE THE MONITOR NEAR WATER

Do not use where water may be splashed or spilt onto the monitor as it may cause fire or electric shock.

#### **OPERATE UNDER THE SPECIFIED POWER SUPPLY**

Be sure to operate the monitor only with the specified power supply. Use of an incorrect voltage will cause malfunction and may cause fire or electric shock.

#### **PROTECT THE CABLES**

Do not pull or bend the power cable and signal cable. Do not place the monitor or any other heavy objects on the cables. If damaged, the cables may cause fire or electric shock.

#### **ADVERSE WEATHER CONDITIONS**

It is advisable not to operate the monitor during a heavy thunder storm as the continual breaks in power may cause malfunction. It is also advised not to touch the plug in these circumstances as it may cause electric shock.

# CAUTION

#### **INSTALLATION LOCATION**

Do not install the monitor where sudden temperature changes may occur, or in humid, dusty or smoky areas as it may cause fire, electric shock or damage. You should also avoid areas where the sun shines directly on the monitor.

#### DO NOT PLACE THE MONITOR IN A HAZARDOUS POSITION

The monitor may topple and cause injury if not suitably located. Please also ensure that you do not place any heavy objects on the monitor, and that all cables are routed such that children may not pull the cables and possibly cause injury.

#### MAINTAIN GOOD VENTILATION

Ventilation slots are provided to keep the monitor from overheating. Covering the slots may cause fire. To allow adequate air circulation, place the monitor at least 10 cm (or 4 inches) from any walls.

Do not remove the tilt stand when operating the monitor. Ventilation slots on the back of the cabinet will be blocked and the monitor may overheat if the stand is removed. This may cause fire or damage. Operating the monitor on its back, side, upside down or on a carpet or any other soft material may also cause damage.

#### DISCONNECT THE CABLES WHEN YOU MOVE THE MONITOR

When you move the monitor, turn off the power switch, unplug the monitor and be sure the signal cable is disconnected. If you do not disconnect them, it may cause fire or electric shock.

#### **UNPLUG THE MONITOR**

If the monitor is not in use for a long period of time it is recommended that it is left unplugged to avoid accidents.

#### HOLD THE PLUG WHEN DISCONNECTING

To disconnect the power cable or signal cable, always pull it by the plug. Never pull on the cable itself as this may cause fire or electric shock.

#### DO NOT TOUCH THE PLUG WITH WET HANDS

Pulling or inserting the plug with wet hands may cause electric shock.

#### WHEN YOU INSTALL THE MONITOR ON YOUR COMPUTER

Be sure the computer is strong enough to hold the weight of the monitor, otherwise, you may damage your computer.

#### **OTHERS**

#### **ERGONOMIC RECOMMENDATIONS**

To eliminate eye fatigue, do not operate the monitor against a bright background or in a dark room. For optimal viewing comfort, the monitor should be just below eye level and 40-60 cm (16-24 inches) away from your eyes. When using the monitor over a prolonged time, a ten minute break every hour is recommended as looking at the screen continuously can cause eye strain.

# SPECIAL NOTES ON LCD MONITORS

The following symptoms are normal with LCD monitors and do not indicate a problem.

- When you first turn on the LCD monitor, the picture may not fit in the display area because of the type of computer that is used. In this case, adjust the picture position to the correct position.
  - Due to the nature of the backlight, the screen may flicker during initial use. Turn off the Power Switch and then turn it on again to make sure the flicker disappears.
  - You may find slightly uneven brightness on the screen depending on the desktop pattern you use.
  - Due to the nature of the LCD screen, an afterimage of the previous screen may remain after switching the image, when the same image is displayed for hours. In this case, the screen is recovered slowly by changing the image or turning off the Power Switch for hours.
  - Contact your dealer or iiyama service center for the backlight replacement when the screen is dark, flickering or not lighting up. Never attempt to replace it by yourself.

# **CUSTOMER SERVICE**

- The fluorescent light used in the LCD monitor may have to be periodically replaced. For the warranty coverage on this component, please check with local iiyama service center.
  - If you have to return your unit for service and the original packaging has been discarded, please contact your dealer or iiyama service center for advice or replacement packaging.

# CLEANING

NOTE

NOTE

NOTE

- **WARNING** If you drop any materials or liquids such as water into the monitor when cleaning, unplug the power cable immediately and contact your dealer or iiyama service center.
- **CAUTION** For safety reasons, turn off the power switch and unplug the monitor before you clean it.
  - To protect the LCD panel, do not scratch or rub the screen with a hard object.
    - Never use any of the following strong solvents. These will damage the cabinet and the LCD screen.

| Thinner            | Benzine | Abrasive cleaner         |
|--------------------|---------|--------------------------|
| Spray-type cleaner | Wax     | Acid or Alkaline solvent |

- Touching the cabinet with any product made from rubber or plastic for a long time may cause degeneration or loss of paint on the cabinet.
- **CABINET** Stains can be removed with a cloth lightly moistened with a mild detergent solvent. Then wipe the cabinet with a soft dry cloth.
- LCD Periodic cleaning with a soft dry cloth is recommended.
- SCREEN Don't use tissue paper etc. because these will damage the LCD screen.

# **BEFORE YOU OPERATE THE MONITOR**

# FEATURES

- Supports Resolutions up to 1920 × 1080
- High Contrast 4150:1 (Typical: with Touch panel) / Brightness 370cd/m<sup>2</sup> (Typical: with Touch panel) : ProLite T4260MTS
- High Contrast 6500:1 (Typical) / Brightness 450cd/m<sup>2</sup> (Typical) : ProLite L4260S
- Digital Character Smoothing
- Automatic Set-up
- Stereo Speakers
   2 × 10W Stereo Speakers
- Plug & Play VESA DDC2B Compliant Windows<sup>®</sup> 95/98/2000/Me/XP/Vista/7 Compliant
- Power Management (VESA DPMS Compliant)
- VESA Mounting Standard (400mm×200mm) Compliant

# CHECKING THE CONTENTS OF THE PACKAGE

The following accessories are included in your package. Check to see if they are enclosed with the monitor. If anything is missing or damaged, please contact your local iiyama dealer or regional iiyama office.

- Power Cable\*<sup>1</sup>
- USB Cable\*<sup>2</sup>
- iiyama Logo Sticker
- D-Sub Signal Cable
- Remote Control
- Safety Guide
- HDMI Cable
- Touch Pen\*<sup>2</sup>
- Quick Start Guide
- **CAUTION** \*<sup>1</sup> The rating of the Power Cable enclosed in 120V area is 10A/125V. If you are using a power supply higher than this rating, then a power cable with a rating of 10A/ 250V must be used. However, all guarantees and warranties are void for any problems or damage caused by a power cable not supplied by iiyama.

\*<sup>2</sup> Accessory for ProLite T4260MTS.

4 BEFORE YOU OPERATE THE MONITOR

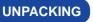

- ① Before unpacking your monitor, prepare a stable, level, and clean surface near a wall outlet. Set the LCD Monitor box in an upright position and open from the top of the box before removing the top cushions.
- ② Remove the white handle(s) and cut the banding.
- ③ Remove the top cushion and take the accessories bag and the Monitor out.

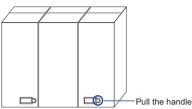

# CAUTION

Moving the monitor requires at least two people. If not, it may drop and could result in a serious injury.

When moving/shipping the monitor, please hold by the white handles.

# **SPECIAL NOTES ON : ProLite T4260MTS**

# CAUTION

Permanent damage can occur if Sharp Edged, Pointed or Metal items are used to activate Touch. This could invalidate any remaining warranty.

We recommend you use a plastic stylus (tip R0.8 or over) or finger.

# **CONTROLS AND CONNECTORS : MONITOR**

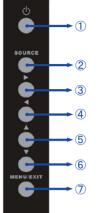

| 1          | ل           | Power Button        |
|------------|-------------|---------------------|
| 2          | SOURCE      | Input Select Button |
| 3          |             | Right Button        |
| 4          | •           | Left Button         |
| 5          |             | Up Button           |
| 6          | ▼           | Down Button         |
| $\bigcirc$ | MENU / EXIT | Menu/Exit Button    |

#### <Side Controller>

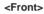

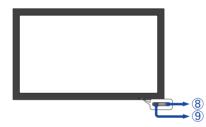

|   |                 | Green  | Normal Operation                                       |  |
|---|-----------------|--------|--------------------------------------------------------|--|
|   |                 | Orongo | Power Management                                       |  |
| 8 | Power Indicator | Orange | If power off and select LED on via menu "Front LED ON" |  |
|   |                 | Off    | Power Off                                              |  |
|   |                 | Oli    | If power on and select LED on via menu "Front LED OFF" |  |
| 9 | Remote Sensor   |        | Remote Sensor                                          |  |

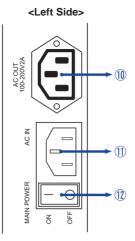

| 10 | AC OUT                      | AC Connector (AC-OUT) |
|----|-----------------------------|-----------------------|
| 1  | AC IN                       | AC Connector          |
| 12 | $-$ (ON) / $\bigcirc$ (OFF) | Main Power Switch     |

<Right Side >

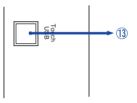

| 13 | Touch USB* | Touch USB Connector |  |
|----|------------|---------------------|--|
|----|------------|---------------------|--|

\* Available for ProLite T4260MTS only.

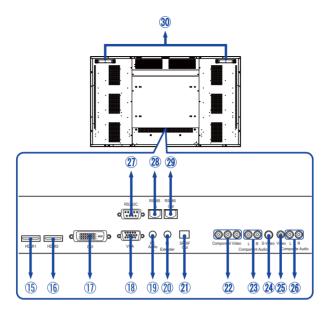

| 15  | HDMI1           | HDMI                 | HDMI Connector             |  |
|-----|-----------------|----------------------|----------------------------|--|
| 16  | HDMI2           | HDMI                 | HDMI Connector             |  |
| 1   | DVI             | DVI-D 24pin          | DVI-D 24pin Connector      |  |
| 18  | VGA             | D-SUB mini 15pin     | D-SUB mini 15pin Connector |  |
| 19  | PC Audio In     | Mini Jack            | Audio Connector            |  |
| 20  | IR Extender     | Mini Jack            | IR Extender Connector      |  |
| 21) | SPDIF Out       | SPDIF                | SPDIF output Connector     |  |
| 2   | Component Video | RCA G(Y)/B(Pb)/R(Pr) | Component Video Connector  |  |
| 23  | Component Audio | RCA L/R              | Component Audio Connector  |  |
| 24  | S-Video         | Mini Din 4pin        | S-Video Connector          |  |
| 25  | Video           | RCA                  | Video Connector            |  |
| 26  | Composite Audio | RCA L/R              | Composite Audio Connector  |  |
| 2   | RS232C In       | D-SUB 9pin           | RS232C Connector           |  |
| 28  | RS485 In        | RJ-45                | RS485 input Connector      |  |
| 29  | RS485 Out       | RJ-45                | RS485 output Connector     |  |
| 30  | Handles         |                      | Handles                    |  |

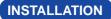

# CAUTION

- Follow the manual instructions for the type of mount you have selected. Refer all servicing to qualified service personnel.
- Moving the monitor requires at least two people.
- Before installing, please make sure the wall is strong enough to hold the necessary weight of the display and the mount.
- Using a screw longer than this may cause electric shock or damage because it may contact with the electrical parts inside the monitor.

Remove the screws (M8x15 x4) from the back of the monitor if necessary, and please use those.

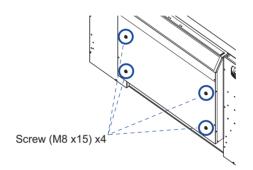

# **CONTROLS AND CONNECTORS : REMOTE CONTROL**

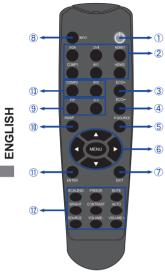

| 1          | ψ                                                        | Turns the monitor ON and OFF.                                                                                                    |  |  |
|------------|----------------------------------------------------------|----------------------------------------------------------------------------------------------------|--|--|
| 2          | VGA / DVI / HDMI1 /<br>COMP1 /<br>AV1(VIDEO1) /<br>HDMI2 | Selects the source.                                                                                                    |  |  |
| 3          | ECO+                                                     | Brightness of back-light is reduced.                                                                                                    |  |  |
| 4          | ECO-                                                     | Brightness of back-light is increased.                                                                                                    |  |  |
| 5          | P-SOURCE                                                 | Selects the secondary sub source.                                                                                                    |  |  |
|            | MENU                                                     | Opens the monitor's on-screen menu<br>systems. When the menu system is<br>already open, pressing this button will<br>select the previous submenu.           |  |  |
| 6          | <b></b>                                                  | <ul> <li>Navigates through submenus and settings.</li> <li>▲: Up Button</li> <li>♥: Down Button</li> <li>◄: Left Button</li> <li>▶: Right Button</li> </ul> |  |  |
| $\bigcirc$ | EXIT                                                     | Closes the menu system.                                                                                                    |  |  |
| 8          | INFO                                                     | Provides source and resolution information.                                                                                                    |  |  |
| 9          | PIP                                                      | Turns the PIP feature ON and OFF.                                                                                                    |  |  |
| 9          | S-V                                                      | Selects the S-Video source.                                                                                                    |  |  |
| 10         | SWAP                                                     | Swaps the main source and sub source picture.                                                                                                    |  |  |
| 1          | ENTER                                                    | Selects highlighted menu choices.                                                                                                    |  |  |
|            | SCALING                                                  | Toggles between different aspect ratios.<br>Auto / Native / 4x3 / 16x9 / 16x10 /<br>Letter Box                                                              |  |  |
|            | FREEZE                                                   | Freezes the current source image.                                                                                                    |  |  |
|            | MUTE                                                     | Turns off the sound.                                                                                                    |  |  |
| 12         | BRIGHT                                                   | Adjusts the brightness.                                                                                                    |  |  |
|            | CONTRAST                                                 | Adjusts the contrast.                                                                                                    |  |  |
|            | AUTO                                                     | Synchronizes the monitor to the source.                                                                                                    |  |  |
|            | SOURCE                                                   | Allows selection of the different sources.                                                                                                    |  |  |
|            | VOLUME-                                                  | Decreases the sound volume.                                                                                                    |  |  |
|            | VOLUME+                                                  | Increases the sound volume.                                                                                                    |  |  |
| 13         | Not available on this model.                             |                                                                                                    |  |  |

# PREPARING THE REMOTE CONTROL

To use the remote control, insert the two dry batteries.

#### CAUTION

Do not use any other batteries other than those specified in this manual for the Remote Control. Do not insert old and new batteries together in the Remote Control. Make sure that the terminals match the "+" and "-" indications in the battery compartment. Burst batteries or the electrolyte from these batteries may cause stains. fire or injury.

(1) Slide back and remove the battery cover in the direction of the arrow.

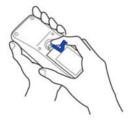

2 Align and insert two AAA batteries according to their plus and minus ports (as indicated in the remote control).

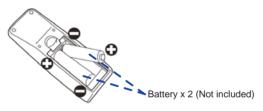

(3) Replace the battery cover in the direction of the arrow and snap it back into place.

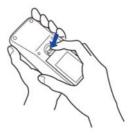

- NOTE Replace with new batteries when the Remote Control does not work close to the monitor. Use AAA drv batteries.
  - Operate the Remote Control by pointing it toward the Remote Sensor on the monitor.
  - Other manufacturers remote control will not work with this monitor. Use the provided Remote Control ONLY.
  - Used batteries needed to follow the city rule to be discarded. (suggestion: to dispose of used batteries please follow correct policy as per your council regulations)

# **BASIC OPERATION**

#### Turning the monitor ON

The monitor is turned On and the Power Indicator turns to Green when you press the Power Button on the monitor or the Remote Control. The monitor is turned Off and the Power Indicator turns to orange when you press the Power Button on the monitor or the Remote Control.

Press again to turn On the monitor.

# NOTE

Even when using the power management mode or turning OFF the Power Switch, the monitor will consume a small amount of electricity. Disconnect the Power Cable from the power supply whenever the monitor is not in use or during the night, to avoid unnecessary power consumption.

#### Display the adjustment menu page

The menu page appears on the screen when you press the MENU Button on the monitor or the Remote Control.

The menu page disappears when you press the EXIT Button on the monitor or the Remote Control again.

#### [Monitor]

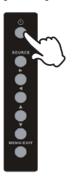

[Monitor]

#### [Remote Control]

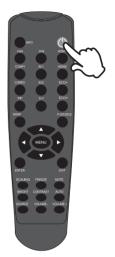

#### [Remote Control]

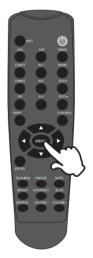

#### Move the cursor vertically

Select adjustment by pressing the  $\blacktriangle$  /  $\blacktriangledown$  Button while the menu page is displayed on the screen.

[Monitor]

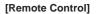

#### ■ Move the cursor horizontally

Select menu or setting, or perform the adjustment by pressing the  $\triangleleft$  /  $\triangleright$  Button while the menu page is displayed on the screen.

BEFORE YOU OPERATE THE MONITOR 13

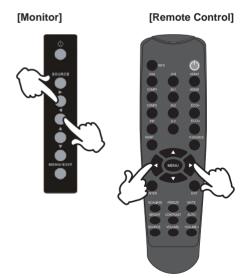

## Adjust the volume of sound

Press the Volume+ / Volume- Button on the Remote Control to adjust the volume of sound when the menu page is not displayed on the screen.

#### [Remote Control]

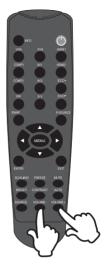

#### Switch the input signal

This is activated when you successively press the Source Button on the monitor or Input Signal Button on the Remote Control as follows:

### [Monitor]

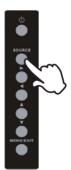

#### [Remote Control]

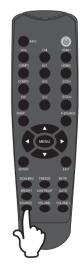

# ENGLISH

# **CONNECTING YOUR MONITOR**

①Ensure that both the computer and the monitor are switched off.

②Connect the computer to the monitor with the signal cable.

③Connect the computer to the monitor with the USB Cable. \*

(4) Connect the Power Cable to the monitor first and then to the power supply.

(5) Turn on your monitor (Main Power Switch and Power Switch) and computer.

- NOTE The signal cables used for connecting the computer and monitor may vary with the type of computer used. An incorrect connection may cause serious damage to both the monitor and the computer. The cable supplied with the monitor is for a standard 15 pin D-Sub connector. If a special cable is required please contact your local iiyama dealer or regional iiyama office.
  - For connection to Macintosh computers, contact your local iiyama dealer or regional iiyama office for a suitable adaptor.
  - Make sure you tighten the finger screws at each end of the Signal.
  - Don't connect the RS-232C cable and the USB cable to the computer at the same time. And cannot use those at the same time.

[Example of Connection]

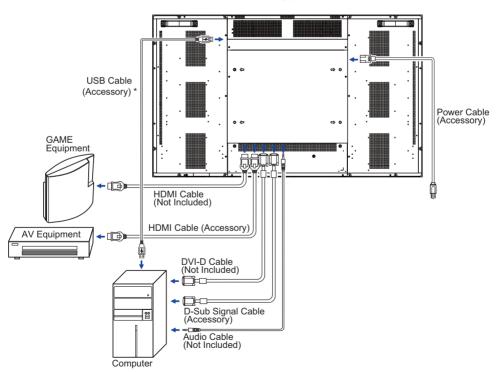

\* Available for ProLite T4260MTS only.

<Back>

# [ Connection example with the peripheral device ]

# CAUTION

Turn off the power switch and unplug the monitor and peripherals before connection to avoid electric shock or damage.

# NOTE

- Refer to the user manual of peripherals at the same time.
- Ensure you have the necessary cables as required.

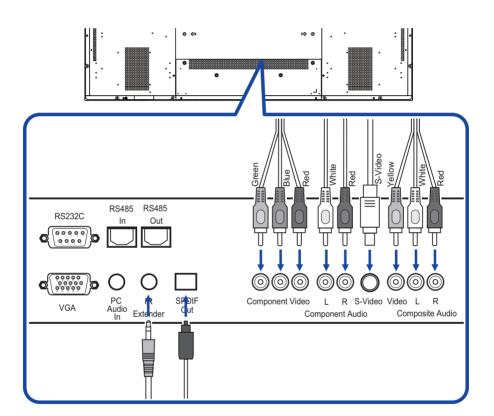

# **COMPUTER SETTING**

Signal Timing Change to the desired signal timing listed on page 40: COMPLIANT TIMING.

■ Windows 95/98/2000/Me/XP/Vista/7 Plug & Play

The iiyama LCD monitor complies with DDC2B of VESA standard. The Plug & Play function runs on Windows 95/98/2000/Me/XP/Vista/7 by connecting the monitor to DDC2B compliant computer with the Signal Cable supplied.

For installation on Windows 95/98/2000/Me/XP: The monitor Information File for iiyama monitors may be necessary for your computer and obtained via the Internet, using the address:

http://www.iiyama.com

# NOTE

- For additional information on how to download the driver for your touch screen monitor, please access the internet site noted above.
  - Monitor Drivers are not required in most cases for Macintosh or Unix operating systems. For further information, please contact your computer dealer first for advice.
- Procedure for turning ON the Power Switch Turn ON the monitor first, and then the computer.
- MULTI-TOUCH DRIVER : ProLite T4260MTS

Please download "NW2500 (multi-touch driver)" from web site of Next Window, and install to your PC.

http://www.nextwindow.com/nextwindow\_support/windriver.html

When not install "NW2500", the multi-touch operation is unavailable.

Touch screen driver software : ProLite T4260MTS

Touch screen driver software and system may not start when you start your computer while touching the screen.

Touch screen driver software may not run due to the power saving function depending on the BIOS of your computer. In this case, set the power saving function to off.

# **OPERATING THE MONITOR**

To create the best picture, your iiyama LCD monitor has been preset at the factory with the COMPLIANT TIMING shown on page 40. You are also able to adjust the picture by following the button operation shown below. For more detailed adjustments, see page 31 for SCREEN ADJUSTMENTS.

Press the MENU Button to start the On Screen Display feature. There are additional Menu items which can be switched by using the  $\blacktriangle$  /  $\blacktriangledown$  Buttons.

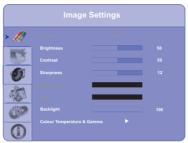

- ② Select the Menu item of the adjustment you want to make. Press the ▶ or ENTER Buttons and enter the menu page. Then, use the ▲ / ▼ Buttons to highlight the desired adjustment item.
- ③ Press the  $\blacktriangleright$  or ENTER Buttons again. Use the  $\triangleleft$  /  $\blacktriangleright$  Buttons to make the appropriate adjustment or setting.
- ④ Press the EXIT Button to leave the menu, and the settings you just made would be automatically saved.

For example, to correct for vertical position, select Menu item of Advanced Settings. Then, select Image Position by using the Buttons.

Use the  $\blacktriangle$  /  $\blacktriangledown$  Buttons to change the vertical position settings. The vertical position of the overall display should be changing accordingly while you are doing this.

Press the EXIT Button lastly, it ends, any changes are saved in the memory.

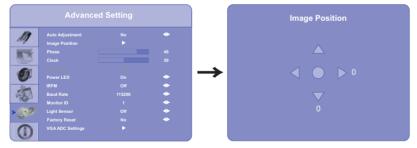

## NOTE

- The MENU Button can be used to return previous menu item.
- When button operations are aborted during adjustment, On-Screen Display disappears when the time set for the OSD Timeout has passed.
- EXIT button can be used to return previous menu item.
- Any changes are automatically saved in the memory when the On Screen Display disappears. Turning off the power should be avoided while using the Menu.
- Adjustments for Image Position, Clock and Phase are saved for each signal timing. Except for these adjustments, all other adjustments have only one setting which applies to all signal timings.

# • OSD LOCK MODE:

- LOCK: Press ENTER, ENTER, EXIT, EXIT, ENTER and EXIT on the Remote Control in sequence and OSD will be locked.
- UNLOCK: Press ENTER, ENTER, EXIT, EXIT, ENTER and EXIT on the Remote Control in sequence and OSD will be Unlocked.

# ADJUSTMENT MENU CONTENTS

| Image Settings Image Settings |                                                                                |                                           |                                 |
|-------------------------------|--------------------------------------------------------------------------------|-------------------------------------------|---------------------------------|
|                               | Brightness     Contrast     Sharpness     Backlight     Colour Temperature & G | 50<br>50<br>12<br>100<br>amma             |                                 |
| Adjustment Item               | Problem /                                                                      | Option                                    | Button to Press                 |
|                               | User                                                                           | Displays a picture of Settings adjustment | on a screen set by Image<br>ts. |
| Scheme *2                     | Vivid                                                                          | For displaying outd                       | oor scenery images.             |
|                               | Cinema                                                                         | For movie and video environment.          |                                 |
|                               | Game                                                                           | For PC game environment.                  |                                 |
|                               | Sport                                                                          | For sport environm                        | <u> </u>                        |
| Brightness *1 Direct          | Too dark<br>Too bright                                                         |                                           |                                 |
| Contrast Direct               | Too dull<br>Too intense                                                        |                                           |                                 |
| Sharpness                     | Too soft<br>Too sharp                                                          |                                           | \$<br>\$                        |
| Saturation *2                 | Too week<br>Too strong                                                         |                                           | \$<br>\$                        |
| Hue *2                        | Purplish<br>Greenish                                                           |                                           |                                 |
| Backlight                     | Brightness of back light is reduced.                                           |                                           |                                 |
| Colour Temperature & Gamma    | Press ► Butto                                                                  | n.                                        |                                 |

\*1 Adjust the Brightness when you are using the monitor in a dark room and feel the screen is too bright.

\*<sup>2</sup> Only COMP1, AV1 and s-v input.

# Direct

You can skip the Menu items and display an adjustment scale directly by using the following button operations.

- Brightness: Press the BRIGHT Button (Remote Control) when the Menu is not displayed.
- Contrast: Press the CONTRAST Button (Remote Control) when the Menu is not displayed.

| Image Settings<br>Colour Temperature &<br>Gamma | Colour Temerature<br>Red Gain<br>Green Gain<br>Blue Gain<br>Red Offset | Settings                                                    |  |
|-------------------------------------------------|------------------------------------------------------------------------|-------------------------------------------------------------|--|
| Adjustment Item                                 | Problem /                                                              | Option Button to Press                                      |  |
| Gamma                                           | Off<br>2.2                                                             | High contrast<br>Normal                                     |  |
|                                                 | User<br>5000K                                                          | Go to adjustment menu of Gain and Offset.<br>Greenish white |  |
| Colour Temperature                              | 6500K                                                                  | Reddish white                                               |  |
|                                                 | 7500K                                                                  | Yellowish white                                             |  |
|                                                 | 9300K                                                                  | Bluish white                                                |  |
| Red Gain                                        | To gain Red                                                            | <b>←</b> <sup>↓</sup>                                       |  |
| Green Gain                                      | To gain Green                                                          | <b>۴</b>                                                    |  |
| Blue Gain                                       | To gain Blue                                                           | ★ ↓                                                         |  |
| Red Offset                                      | To offset Red                                                          | <b>*</b> ا                                                  |  |
| Green Offset                                    | To offset Gree                                                         | n 🔶 🕹                                                       |  |
| Blue Offset                                     | To offset Blue                                                         | <b>+</b> ۲                                                  |  |

| Display Settings                                                                                                    | ttings Display Settings                                                    |                                         |  |  |
|----------------------------------------------------------------------------------------------------|----------------------------------------------------------------------------|-----------------------------------------|--|--|
| Main                                                                                                    | Main<br>Aspect Ratio<br>Zoom<br>Auto Scan<br>Belet Source<br>PP<br>PP Mode | Full Screen                             |  |  |
| Adjustment Item                                                                                                    | Problem /                                                                  | Option Button to Press                  |  |  |
|                                                                                                    | Full Screen                                                                | Expansion display                       |  |  |
| Aspect Ratio                                                                                                    | Native                                                                     | Displayed at the same magnification.    |  |  |
|                                                                                                    | Letter Box                                                                 | Landscape display                       |  |  |
|                                                                                                    | Pillar Box                                                                 | Portrait display                        |  |  |
| Zoom                                                                                                    |                                                                            | Zoom in the image<br>Zoom out the image |  |  |
|                                                                                                    | On                                                                         | Select the signal input automatically.  |  |  |
| Auto Scan                                                                                                    | Off                                                                        | Select the signal input manually.       |  |  |
|                                                                                                    | VGA                                                                        | Select the VGA input.                   |  |  |
|                                                                                                    | HDMI1                                                                      | Select the HDMI1 input.                 |  |  |
| Select Source                                                                                                    | HDMI2                                                                      | Select the HDMI2 input.                 |  |  |
| Select Source                                                                                                    | DVI                                                                        | Select the DVI input.                   |  |  |
|                                                                                                    | Video                                                                      | Select the Video input.                 |  |  |
|                                                                                                    | S-Video                                                                    | Select the S-Video input.               |  |  |
| Component Select the Component input.                                                                                                    |                                                                            |                                         |  |  |
| <b>NOTE</b> When only one of the seven signal inputs is connected to the signal source, the one connected is automatically selected. Select Source function is not available if there is no signal input from the selected connector or during the power management mode. |                                                                            |                                         |  |  |

| Display Settings Display Settings                                                                                                    |                                                                                                    |                                                                                    |                                                                                                    |  |
|----------------------------------------------------------------------------------------------------|----------------------------------------------------------------------------------------------------|------------------------------------------------------------------------------------|----------------------------------------------------------------------------------------------------|--|
| PIP                                                                                                    | Main<br>Aspect Patio<br>Zoom<br>Aspect Patio<br>Zoom<br>PiP<br>PiP Mode<br>PiP Mode                                                                               | Full Screen                                                                        |                                                                                                    |  |
| Adjustment Item                                                                                                    | Problem /                                                                                                    | Option                                                                             | Button to Press                                                                                               |  |
| PIP Mode *                                                                                                    | Off<br>Large PIP<br>Medium PIP<br>Small PIP<br>Side by Side                                                                                                    | Sub screen is disp<br>Sub screen is disp                                           | ned off.<br>layed at maximum size.<br>layed at normal size.<br>layed at minimum size.<br>ub screen are tiled. |  |
| PIP Position                                                                                                    | You can move the sub screen display area to any one of the following 4 positions within the overall display.<br>Bottom-Right / Top-Left / Top-Right / Bottom-Left |                                                                                    |                                                                                                    |  |
| Aspect Ratio                                                                                                    | Full Screen<br>Letter Box<br>Pillar Box                                                                                                    | Letter Box Landscape display                                                       |                                                                                                    |  |
| Side by Side Scale                                                                                                    | Zoom In<br>Zoom Out<br>Main                                                                                                    | Zoom In     Zoom in the image.       Zoom Out     Zoom out the image.              |                                                                                                    |  |
| NOTE<br>When select Side by Side in<br>PIP Mode.                                                                                                    | Default<br>Return                                                                                                    |                                                                                    |                                                                                                    |  |
| Auto Scan                                                                                                    | On<br>Off                                                                                                    | Select the signal input automatically.           Select the signal input manually. |                                                                                                    |  |
| VGA         Select the VGA input.           HDMI1         Select the HDMI1 input.           HDMI2         Select the HDMI2 input.           DVI         Select the DVI input.           Video         Select the Video input.                                              |                                                                                                    | input.<br>input.<br>ut.                                                            |                                                                                                    |  |
| NOTE         When only one of the seven signal inputs is connected to the signal source, the one connected is automatically selected. Select Source function is not available if there is no signal input from the selected connector or during the power management mode. |                                                                                                    |                                                                                    |                                                                                                    |  |

# \*<sup>1</sup> PIP = Picture in Picture

With this function, you can display two different picture.

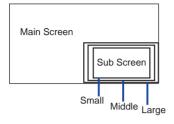

| Main Screen | Sub Screen |
|-------------|------------|
|             |            |

Side by Side

#### PIP Screen Table

| Main Sub  | HDMI1 | HDMI2 | VGA | DVI | Component | S-Video | Video |
|-----------|-------|-------|-----|-----|-----------|---------|-------|
| HDMI1     | —     | _     | 0   | _   | 0         | 0       | 0     |
| HDMI2     | —     | —     | 0   | _   | 0         | 0       | 0     |
| VGA       | 0     | 0     | —   | 0   | 0         | 0       | 0     |
| DVI       | —     | _     | 0   | —   | 0         | 0       | 0     |
| Component | 0     | 0     | 0   | 0   | —         | 0       | 0     |
| S-Video   | 0     | 0     | 0   | 0   | 0         | —       | 0     |
| Video     | 0     | 0     | 0   | 0   | 0         | 0       | —     |

| Audio Settings     | Audio                                                    | Settings           |                 |  |
|--------------------|----------------------------------------------------------|--------------------|-----------------|--|
| А                  | Volume                                                   |                    |                 |  |
|                    | Bass                                                     |                    |                 |  |
|                    | Balance                                                  |                    |                 |  |
|                    | HDMI Audio Input                                         | ндмі 🔶             |                 |  |
|                    | D                                                        |                    |                 |  |
| Adjustment Item    | Problem /                                                | Option             | Button to Press |  |
| Volume             | Too soft                                                 |                    |                 |  |
|                    | Too loud                                                 |                    | ► ◀             |  |
| Bass               | Too weak 👉 🕨                                             |                    |                 |  |
|                    | Too strong                                               |                    | ► ◀             |  |
| Treble             | Too weak                                                 |                    | <b>* </b>       |  |
| TICDIC             | Too strong                                               |                    |                 |  |
| Balance            | Adjust the volume balance of the speaker right and left. |                    |                 |  |
|                    | HDMI                                                     | Select the HDMI in | put.            |  |
| HDMI Audio Input * | PC Select the PC input.                                  |                    |                 |  |

\* Suitable for HDMI input only.

| Basic Settings           | Basic Settings                                                                                                    |                                                                                                    |                                                                                                    |              |                          |  |
|--------------------------|----------------------------------------------------------------------------------------------------|----------------------------------------------------------------------------------------------------|----------------------------------------------------------------------------------------------------|--------------|--------------------------|--|
|                          | Image: Constraint of the second second sec | ation<br>m<br>juage<br>sout<br>ser<br>clock                                                                                         | 0<br>Off Canada Canada<br>English Canada<br>English Canada<br>English Canada<br>English Canada<br>Off Canada Canada<br>Off Canada Canada<br>Off Canada Canada Canada<br>Off Canada Canada Canada<br>Off Canada Canada Canada<br>Off Canada Canada Canada Canada<br>Off Canada Canada |              |                          |  |
| Adjustment Item          | Prot                                                                                                    | olem / (                                                                                                    | Option                                                                                                    | l            | Button to Press          |  |
| OSD Transparent          | Too opa<br>Too trar                                                                                                    | •                                                                                                    | t                                                                                                    |              | <b>4</b> ><br><b>4</b> 4 |  |
| OSD Location             | Adjust t                                                                                                    | he mer                                                                                                    | nu location on the                                                                                                    | screen.      | <b>.</b>                 |  |
| OSD Zoom                 | On                                                                                                    | Zoom                                                                                                    | in the OSD.                                                                                                    |              |                          |  |
|                          | Off                                                                                                    | Off OSD Zoom is turned off.                                                                                                    |                                                                                                    |              |                          |  |
| NOTE OSD Zoom disabled v | hen setting                                                                                                    | portrait                                                                                                    | t of OSD Rotation                                                                                                    |              |                          |  |
|                          | Landsca                                                                                                    | Landscape Normal                                                                                                    |                                                                                                    |              |                          |  |
| OSD Rotation             | Portrait                                                                                                    | Portrait Menu screen is rotated clockwise.                                                                                          |                                                                                                    |              | in counter               |  |
|                          | English                                                                                                    |                                                                                                    | English                                                                                                    | Deutsch      | German                   |  |
| OSD Language             | Françai                                                                                                    | S                                                                                                    | French                                                                                                    | Polski       | Polish                   |  |
|                          | Nederla                                                                                                    | inds                                                                                                    | Dutch                                                                                                    | Русский      | Russian                  |  |
| OSD Timeout              | 11                                                                                                    |                                                                                                    | e OSD display du<br>I 120 seconds.                                                                                                    | ration time  |                          |  |
| Sleep Timer              | 11 .                                                                                                    | Set a period of time after which the monitor will switch to stand by mode automatically.                                            |                                                                                                    |              |                          |  |
|                          | 11                                                                                                    | Off/15/30/60/90/120min                                                                                                    |                                                                                                    |              |                          |  |
|                          |                                                                                                    | ,                                                                                                    | witch alarm on a                                                                                                    |              |                          |  |
| Real Time Clock          |                                                                                                    | <ul> <li>✓ / ▶ Buttons : Move the cursor horizontally</li> <li>▲ / ▼ Buttons : Number select, Move the cursor vertically</li> </ul> |                                                                                                    |              |                          |  |
|                          | ·                                                                                                    |                                                                                                    | Return previous r                                                                                                    |              | Sol vortioury            |  |
|                          | On                                                                                                    | iiyama                                                                                                    | a Logo displayed                                                                                                    | when the mon | itor is turned on.       |  |
| Start Up Logo            | Off                                                                                                    | iiyama                                                                                                    | a Logo does not d                                                                                                    |              |                          |  |
|                          |                                                                                                    | turned on.                                                                                                    |                                                                                                    |              |                          |  |

| Advanced Settings Advanced Setting |                                                                                                    |                                                                            |                                       |  |  |
|------------------------------------|----------------------------------------------------------------------------------------------------|----------------------------------------------------------------------------|---------------------------------------|--|--|
|                                    | Auto Adjustr<br>Image Poslit<br>Phase<br>Clock<br>Power LED<br>RFM<br>Baud Rate<br>Mentor ID<br>Light Sensor<br>YGA ADC Se | on 66<br>50<br>00 00<br>01 00<br>115200 00<br>1 00<br>01 00<br>01 00<br>01 |                                       |  |  |
| Adjustment Item                    | Probl                                                                                                    | em / Option                                                                | Button to Press                       |  |  |
| Auto Adjustment *1,2,4             | No                                                                                                    | Return to Menu.                                                            |                                       |  |  |
|                                    | Yes                                                                                                    | Adjust Position, Clock and                                                 | Phase automatically.                  |  |  |
|                                    | Т                                                                                                    | oo far to the left                                                         | 👉 🔺                                   |  |  |
| Image Position *1                  | Т                                                                                                    | oo far to the right                                                        | � ▼                                   |  |  |
|                                    | то                                                                                                    | bo low                                                                     | 🖝 🕨                                   |  |  |
|                                    | Т То                                                                                                    | oo high                                                                    |                                       |  |  |
| Phase *1                           | To correc                                                                                                    | t flickering text or lines                                                 | € ↓<br>€ ↓                            |  |  |
| Clock *1                           | Image: Too narrow     Image: Too narrow       Image: Too wide     Image: Too wide                                          |                                                                            |                                       |  |  |
|                                    | Off Flesh Tone is turned off.                                                                                              |                                                                            |                                       |  |  |
| Flesh Tone *3                      | Low                                                                                                    | Emphasize flesh color.                                                     |                                       |  |  |
|                                    | Medium                                                                                                    | Emphasize flesh color m                                                    |                                       |  |  |
|                                    | High                                                                                                    | Emphasize flesh color m                                                    |                                       |  |  |
| Power LED                          | On<br>Off                                                                                                    | The power indicator is turned on. The power indicator is turned off.       |                                       |  |  |
|                                    | -                                                                                                    |                                                                            |                                       |  |  |
| NOTE Turn Off the power indic      |                                                                                                    |                                                                            |                                       |  |  |
| IRFM                               | On                                                                                                    | Anti burn-in function is turned on.                                        |                                       |  |  |
|                                    | Off                                                                                                    | Anti burn-in function is tu                                                |                                       |  |  |
| Baud Rate                          |                                                                                                    | •                                                                          | the RS232C connector and              |  |  |
|                                    |                                                                                                    | the monitor.<br>9600 / 19200 / 38400 / 115200                              |                                       |  |  |
| Monitor ID                         | Set ID to the Monitor.<br>1-255                                                                                            |                                                                            |                                       |  |  |
| Light Sensor                       | On                                                                                                    | When plein air lowering brightness when it is ligh                         | prightness is gloomy. And raise<br>t. |  |  |
|                                    | Off                                                                                                    | Light sensor is turned off                                                 |                                       |  |  |

| Advanced Settings                                                                                                    | ٨                        | Advanced Setting  |              |                 |
|----------------------------------------------------------------------------------------------------|--------------------------|-------------------|--------------|-----------------|
| A                                                                                                    | Auto Adjus<br>Image Pos  |                   | •            |                 |
|                                                                                                    | Phase<br>Clock           |                   | 46<br>50     |                 |
|                                                                                                    | Power LED                |                   | •            |                 |
| and the second second se | IRFM<br>Baud Rate        | Off<br>115200     | ◆<br>◆       |                 |
| ×.                                                                                                    | Monitor ID<br>Light Sens |                   | •<br>•       |                 |
|                                                                                                    | Factory Re<br>VGA ADC S  |                   | •            |                 |
| Adjustment Item                                                                                                    | Prob                     | lem / Option      |              | Button to Press |
| Factory Popot                                                                                                    | No                       | Return to Menu    |              |                 |
| Factory Reset                                                                                                    | Yes                      | Factory-preset of | data is rest | ored.           |
| VGA ADC Settings*4                                                                                                    | Press 🕨                  | Button.           |              |                 |

\*<sup>1</sup> Only Analog input.

<sup>\*2</sup> For best results, use the Auto Adjust in conjunction with the adjustment pattern. See page 31 for SCREEN ADJUSTMENTS.

\*<sup>3</sup> Only COMP1, AV1 and s-v input.
 \*<sup>4</sup> Auto Adjustment and VGA ADC Settings disabled when PIP Mode is active.

| Advanced Settings      | Advanced Setting                          |                            |         |                                              |
|------------------------|-------------------------------------------|----------------------------|---------|----------------------------------------------|
| VGA ADC Settings       | // ADC Mode<br>User ADC C<br>O Restore AD | alibration<br>C to Default | Default | •                                            |
|                        | 0                                         |                            |         |                                              |
| Adjustment Item        | Prob                                      | lem / Op                   | tion    | Button to Press                              |
| ADC Mode               | Default Factory Mode                      |                            |         | e                                            |
| ADC Mode               | User                                      | User Setting Mode          |         | Mode                                         |
| User ADC Calibration*5 | Drage                                     | Dutton                     | No      | Return to Menu.                              |
|                        | Press > Button.                           |                            | Yes     | Set Calibration.                             |
|                        |                                           |                            | No      | Return to Menu.                              |
| Restore ADC to Default | Press                                     | Press ► Button.            |         | User ADC Calibration is restored to default. |

ENGLISH

- \*5 User ADC Calibration
- 1. A warning message (see image below) will show to make sure the proper image is displayed on screen before ADC calibration begins.
  - i. Image in the green boxes, displayed on both side of the screen, has to be white and black in order to run the calibration accurately (the black and white image can be made using software such as Microsoft PowerPoint).
  - ii. The white in the left green box has to be the brightest white.
  - iii. The black in the right green box has to be the darkest black.

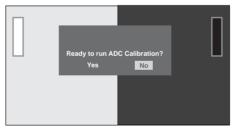

- 2. After the proper image is displayed, click "Yes" to begin ADC calibration.
- 3. During calibration process, the following image will appear to notify user to wait for the calibration.
- 4. After calibration is completed, the display will notify user if the process has been successfully by a different message.

| System Status   | System Status                                                                                                    |                 |
|-----------------|----------------------------------------------------------------------------------------------------|-----------------|
|                 | Channel Information Source Resolution Main VGA 1920x1880g66.6Hz                                                                                               |                 |
| Adjustment Item | Problem / Option                                                                                                    | Button to Press |
| System Status   | Displays information regarding the<br>from the graphic card in your comp<br>NOTE<br>See your graphic card user guide to<br>changing the resolution and refres | outer.          |

ENGLISH

# SCREEN ADJUSTMENTS

Adjust the image by following the procedure below to get the desired picture when selecting Analog input.

- The screen adjustments described in this manual are designed to set image position and minimize flicker or blur for the particular computer in use.
- The monitor is designed to provide the best performance at resolution of 1920 x 1080, but can not provide the best at resolutions of less than 1920 × 1080 because the picture is automatically stretched to fit the full screen. It is recommended to operate at resolution of 1920 x 1080 in normal use.
- Displayed text or lines will be blurred or irregular in thickness when the picture is stretched due to the screen enlargement process.
- It is preferable to adjust the image position and frequency with the monitor controls, rather than the computer software or utilities.
- Perform adjustments after a warm-up period of at least thirty minutes.
- Additional adjustments may be required after the Auto Adjust depending on the resolution or signal timing.
- The Auto Adjust may not work correctly when displaying the picture other than the screen adjustment pattern. In this case, manual adjustments are required.

There are two ways to adjust the screen. One way is automatic adjustment for Position, Clocks and Phase. The other way is performing each adjustment manually.

Perform the Auto Adjust first when the monitor is connected to a new computer, or resolution is changed. If the screen has a flicker or blur, or the picture does not fit in the display area after performing the Auto Adjust, manual adjustments are required. Both adjustments should be made by using the screen adjustment pattern (Test.bmp) obtained via the IIYAMA web site (http://www.iiyama.com).

Adjust the image by following the procedure below to get the desired picture.

This manual explains adjustment under Windows 95/98/2000/Me/XP/Vista/7.

- (1) Display the picture at the optimum resolution.
- 2 Enter the Test.bmp (screen adjustment pattern) to wallpaper.

**NOTE** Consult the appropriate documentation for doing this.

Test.bmp is made at resolution of 1280 x 1024. Set the display position to center in the wallpaper setting dialogue box. If you use Microsoft® PLUS! 95/98 cancel the setting of "Stretch desktop wallpaper to fit the screen".

[Adjustment pattern]

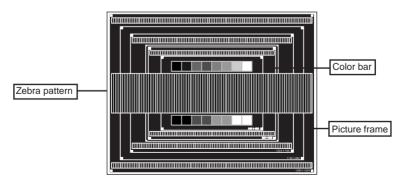

- ③ Press the AUTO Button. (Auto Adjustment : Remote Control)
- ④ Adjust the image manually by following procedure below when the screen has a flicker or blur, or the picture does not fit in the display area after performing the Auto Adjust.
- (5) Adjust the V-Position so that the top and bottom of the picture frame will fit to the display area.

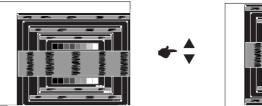

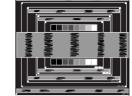

(6) 1) Adjust the H-Position so that the left side of the picture frame will move to the left edge of the display area.

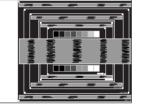

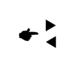

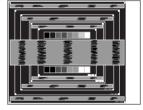

2) Stretch the right side of the picture frame to the right edge of the display area by adjusting the Clock.

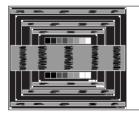

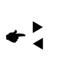

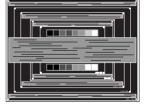

NOTE

When the left side of the picture frame moves apart from the left edge of the display area during the Clock adjustment, adjust steps 1) and 2).

- Another way to make the Clock adjustment is to correct the vertical wavy lines in the zebra pattern.
- The picture may flicker during the Clock, H/V-Position adjustment.
- In case the picture frame is bigger or smaller than the data display area after the Clock adjustment, repeat steps from ③.

#### ⑦ Adjust the Phase to correct horizontal wavy noise, flicker or blur in the zebra pattern.

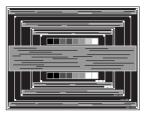

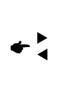

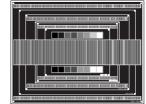

### NOTE

- In case the strong flicker or blurs remain on a part of the screen, repeat steps ⑥ and ⑦ because the Clocks may not be adjusted correctly. If the flicker or blurs still remain, set the refresh rate of computer to low (60Hz) and repeat steps from ③ again.
- Adjust the H-Position after the Phase adjustment if the horizontal position moves during the adjustment.
- ⑧ Adjust the Brightness and Color to get the desired picture after you complete the Clock and Phase adjustments.

Put back your favorite wallpaper.

# **POWER MANAGEMENT FEATURE**

The power management feature of this product complies with power saving requirement of VESA DPMS. When activated, it automatically reduces unnecessary power consumption of the monitor when your computer is not in use.

To use the feature, the monitor needs to be connected to a VESA DPMS compliant computer. There is a power management step the monitor takes as described below. The power management function, including any timer settings is configured by the operating system. Check your operating system manual for information on how this can be configured.

Power Management Mode

When the H-sync signal / V-sync signal / H and V sync signals from the computer are off, the monitor enters into Power Management Mode which reduces the power consumption to less than 1W. The screen becomes dark. From Power Management Mode, the image reappears in several seconds when either the keyboard or the mouse are touched again.

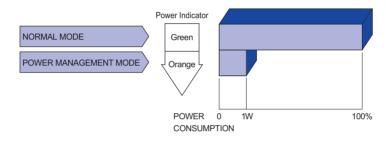

- NOTE Even when using the power management mode, the monitor consumes electricity. Turn off the Power Switch whenever the monitor is not in use, during the night and weekends, to avoid unnecessary power consumption.
  - It is possible that the video signal from the computer may be on while the H or V sync signal is missing. In this instance, the POWER MANAGEMENT feature may not work properly.

# ENGLISH

# **TROUBLE SHOOTING**

If the monitor fails to operate correctly, please follow the steps below for a possible solution.

- 1. Perform the adjustments described in OPERATING THE MONITOR, depending on the problem you have. If the monitor does not get a picture, skip to 2.
- 2. Consult the following items if you cannot find an appropriate adjustment item in OPERATING THE MONITOR or if the problem persists.
- 3. If you are experiencing a problem which is not described below or you cannot correct the problem, discontinue using the monitor and contact your dealer or iiyama service center for further assistance.

| <b>n</b> | ~ 1 |    | - |
|----------|-----|----|---|
| Pr       | O   | ше |   |
|          |     |    |   |

#### Check

| <ol> <li>The picture does<br/>not appear.</li> </ol>         | <ul> <li>The Power Cable is firmly seated in the socket.</li> <li>The Power Switch is turned ON.</li> <li>The AC socket is live. Please check with another piece of equipment.</li> <li>If the blank screen saver is in active mode, touch the keyboard or the mouse.</li> <li>Increase the Contrast and/or Brightness.</li> <li>The computer is ON.</li> <li>The Signal Cable is properly connected.</li> <li>The signal timing of the computer is within the specification of the monitor.</li> <li>If the monitor is in power management mode, touch the keyboard or the mouse.</li> </ul> |
|--------------------------------------------------------------|----------------------------------------------------------------------------------------------------|
| ② The screen is not synchronized.                            | <ul> <li>The Signal Cable is properly connected.</li> <li>The signal timing of the computer is within the specification of the monitor.</li> <li>The video output level of the computer is within the specification of the monitor.</li> </ul>                                                                                                    |
| ③ The screen<br>position is not in<br>the center.            | □ The signal timing of the computer is within the specification of the monitor.                                                                                                    |
| ④ The screen is too bright or too dark.                      | The video output level of the computer is within the specification of the monitor.                                                                                                    |
| 5 The screen is shaking.                                     | <ul><li>The power voltage is within the specification of the monitor.</li><li>The signal timing of the computer is within the specification of the monitor.</li></ul>                                                                                                    |
| 6 No sound.                                                  | <ul> <li>The audio equipment (computer etc.) is ON.</li> <li>The Audio Cable is properly connected.</li> <li>The Volume is turned up.</li> <li>The Mute is OFF.</li> <li>The audio output level of the audio equipment is within the specification of the monitor.</li> </ul>                                                                                                    |
| ⑦ The sound is too<br>loud or too quiet.                     | □ The audio output level of the audio equipment is within the specification of the monitor.                                                                                                    |
| (8) A strange noise is<br>heard.                             | □ The Audio Cable is properly connected.                                                                                                    |
| (9) The touch<br>screen shows no<br>response.                | □ The USB Cable is firmly seated in the socket.<br>□ Touch screen driver software is installed.                                                                                                    |
| <ol> <li>The touch position<br/>does not deviate.</li> </ol> | □ The calibration function set up correctly.                                                                                                    |

# **RECYCLING INFORMATION**

For better environment protection please don't dispose your monitor. Please visit our web site: www.iiyama.com/recycle for monitor recycling.

# APPENDIX

# **SPECIFICATIONS : ProLite T4260MTS**

| Touch                   | Technology         | Optical                                                                                                    |  |  |  |  |
|-------------------------|--------------------|----------------------------------------------------------------------------------------------------|--|--|--|--|
| Screen                  | Light transmission | 90%                                                                                                    |  |  |  |  |
| Communication<br>system |                    | USB serial transfer                                                                                                    |  |  |  |  |
| Size Catego             | ry                 | 42"                                                                                                    |  |  |  |  |
| LCD Panel               | Driving system     | a-Si TFT Active Matrix                                                                                                    |  |  |  |  |
|                         | Size               | Diagonal: 42" (106.5cm)                                                                                                    |  |  |  |  |
|                         | Pixel pitch        | 0.1615mm H × 0.4845mm V                                                                                                    |  |  |  |  |
|                         | Brightness         | 370cd/m <sup>2</sup> (Typical: with Touch panel)                                                                                  |  |  |  |  |
|                         | Contrast ratio     | 4150 : 1 (Typical: with Touch panel)                                                                                              |  |  |  |  |
|                         | Viewable angle     | Horizontal : 176 degrees, Vertical: 176 degrees (Typical)                                                                         |  |  |  |  |
|                         | Response time      | 6.5ms (Gray to Gray Typical)                                                                                                    |  |  |  |  |
| Display Cold            | ors                | Approx.16.7M                                                                                                    |  |  |  |  |
| Sync Freque             | ency               | Analog: Horizontal: 23.0-92.0kHz, Vertical: 56-85Hz<br>Digital: Horizontal: 23.0-92.0kHz, Vertical: 50-85Hz                       |  |  |  |  |
| Maximum R               | esolution          | 1920 × 1080, 2.1 MegaPixels                                                                                                    |  |  |  |  |
| Input Conne             | ctor               | D-Sub mini 15 pin, DVI-D 24 pin, HDMI x2                                                                                          |  |  |  |  |
| Input Video             | Connector          | RCA, Component, S-Video                                                                                                    |  |  |  |  |
| Serial Port             |                    | RS-232C In, RS-485 In/Out                                                                                                    |  |  |  |  |
| Plug & Play             |                    | VESA DDC2B <sup>™</sup>                                                                                                    |  |  |  |  |
| Input Sync S            | Signal             | Separate sync: TTL, Positive or Negative                                                                                          |  |  |  |  |
| Input Video             | Signal             | Analog: 0.7Vp-p (Standard), 75Ω, Positive<br>Digital: DVI (Digital Visual Interface Standard Rev.1.0) compliance<br>Digital: HDMI |  |  |  |  |
| Input Audio             | Connector          | mini jack, RCA (L/R) x2                                                                                                    |  |  |  |  |
| Output Digita           | al Audio Connector | SPDIF                                                                                                    |  |  |  |  |
| Output Infrar           | red Ray Connector  | IR Extender                                                                                                    |  |  |  |  |
| Input Audio             | Signal             | 0.5Vrms maximum                                                                                                    |  |  |  |  |
| Speakers                |                    | 10W x 2 (Stereo speakers)                                                                                                    |  |  |  |  |
| Maximum So              | creen Size         | 930.24mm W × 523.26mm H / 36.6" W × 20.6" H                                                                                       |  |  |  |  |
| Power Source            |                    | 100-240VAC, 50/60Hz, 5A                                                                                                    |  |  |  |  |
| Power Consumption*      |                    | 242W typical, Power management mode: 1W maximum                                                                                   |  |  |  |  |
| Dimensions              | / Net Weight       | 1022.0 × 615.0 × 135.5mm / 40.2 × 24.2 × 5.3" (W×H×D)<br>29kg / 63.9lbs                                                           |  |  |  |  |
| Environment             | tal                | Operating: Temperature 5 to 35°C / 41 to 95°F                                                                                     |  |  |  |  |
| Consideratio            | ons                | Storage:Temperature-5 to 50°C / 23 to 122°FHumidity:85% (No condensation)                                                         |  |  |  |  |
| Approvals               |                    | CB, CE, TÜV                                                                                                    |  |  |  |  |

ENGLISH

**NOTE** \* USB peripherals / Audio equipment are not connected.

# SPECIFICATIONS : ProLite L4260S

| Size Catego        | ory                | 42"                                                                                                    |  |  |  |
|--------------------|--------------------|----------------------------------------------------------------------------------------------------|--|--|--|
| LCD Panel          | Driving system     | a-Si TFT Active Matrix                                                                                                    |  |  |  |
|                    | Size               | Diagonal: 42" (106.5cm)                                                                                                    |  |  |  |
| Pixel pitch        |                    | 0.1615mm H × 0.4845mm V                                                                                                    |  |  |  |
|                    | Brightness         | 450cd/m <sup>2</sup> (Typical)                                                                                                    |  |  |  |
|                    | Contrast ratio     | 6500 : 1 (Typical)                                                                                                    |  |  |  |
|                    | Viewable angle     | Horizontal : 176 degrees, Vertical: 176 degrees (Typical)                                                                         |  |  |  |
|                    | Response time      | 6.5ms (Gray to Gray Typical)                                                                                                    |  |  |  |
| Display Cold       | ors                | Approx.16.7M                                                                                                    |  |  |  |
| Sync Freque        | ency               | Analog: Horizontal: 23.0-92.0kHz, Vertical: 56-85Hz<br>Digital: Horizontal: 23.0-92.0kHz, Vertical: 50-85Hz                       |  |  |  |
| Maximum R          | esolution          | 1920 × 1080, 2.1 MegaPixels                                                                                                    |  |  |  |
| Input Conne        | ector              | D-Sub mini 15 pin, DVI-D 24 pin, HDMI x2                                                                                          |  |  |  |
| Input Video        | Connector          | RCA, Component, S-Video                                                                                                    |  |  |  |
| Serial Port        |                    | RS-232C In, RS-485 In/Out                                                                                                    |  |  |  |
| Plug & Play        |                    | VESA DDC2B <sup>™</sup>                                                                                                    |  |  |  |
| Input Sync Signal  |                    | Separate sync: TTL, Positive or Negative                                                                                          |  |  |  |
| Input Video        | Signal             | Analog: 0.7Vp-p (Standard), 75Ω, Positive<br>Digital: DVI (Digital Visual Interface Standard Rev.1.0) compliance<br>Digital: HDMI |  |  |  |
| Input Audio        | Connector          | mini jack, RCA (L/R) x2                                                                                                    |  |  |  |
| Output Digit       | al Audio Connector | SPDIF                                                                                                    |  |  |  |
| Output Infra       | red ray Connector  | IR Extender                                                                                                    |  |  |  |
| Input Audio        | Signal             | 0.5Vrms maximum                                                                                                    |  |  |  |
| Speakers           |                    | 10W × 2 (Stereo speakers)                                                                                                    |  |  |  |
| Maximum S          | creen Size         | 930.24mm W × 523.26mm H / 36.6" W × 20.6" H                                                                                       |  |  |  |
| Power Sour         | се                 | 100-240VAC, 50/60Hz, 5A                                                                                                    |  |  |  |
| Power Consumption* |                    | 242W typical, Power management mode: 1W maximum                                                                                   |  |  |  |
| Dimensions         | / Net Weight       | 1022.0 × 615.0 × 135.5mm / 40.2 × 24.2 × 5.3" (W×H×D)<br>22kg / 48.5lbs                                                           |  |  |  |
| Environmen         | tal                | Operating: Temperature 5 to 35°C / 41 to 95°F                                                                                     |  |  |  |
| Consideratio       | ons                | Storage:Temperature-5 to 50°C / 23 to 122°FHumidity:85% (No condensation)                                                         |  |  |  |
| Approvals          |                    | CB, CE, TÜV                                                                                                    |  |  |  |
|                    |                    |                                                                                                    |  |  |  |

NOTE \* Audio equipment are not connected.

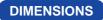

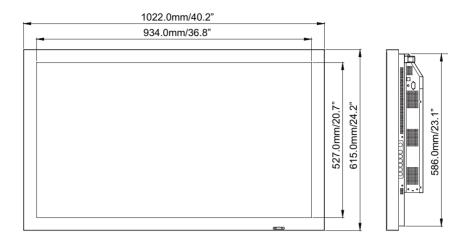

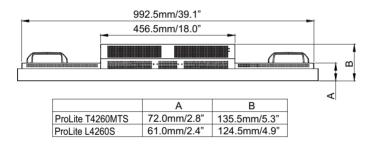

# ENGLISH

# **COMPLIANT TIMING**

ENGLISH

| Timing |                                                |           | fH(kHz)          | fV(Hz)           | Dot clock<br>(MHz) | IMDH           | VGA           | Component(AA)      | S-Video(AA) | Composite(AA) | DVI(AA)                 |
|--------|------------------------------------------------|-----------|------------------|------------------|--------------------|----------------|---------------|--------------------|-------------|---------------|-------------------------|
|        | VGA 640x480                                    |           | 31.469           | 59.940           | 25.175             | 0              | $\circ$       |                    |             |               | 0                       |
|        |                                                |           | 37.861           | 72.809           | 31.500             | 0              | $\bigcirc$    |                    |             |               |                         |
|        |                                                |           | 37.500           | 75.000           | 31.500             | $\square$      | $\square$     |                    |             |               |                         |
|        |                                                |           | 43.269           | 85.008           | 36.000             | $\square$      |               |                    |             |               |                         |
|        | SVGA 800x600                                   |           | 35.156           | 56.250           | 36.000             |                |               |                    |             |               |                         |
|        |                                                |           | 37.879           | 60.317<br>72.188 | 40.000 50.000      | $\square$      | $\square$     |                    |             |               | $\square$               |
|        |                                                |           | 46.875           | 75.000           | 49.500             |                |               |                    |             |               | $\vdash \bowtie \dashv$ |
|        |                                                |           |                  | 85.060           | 56.250             |                | $\square$     |                    |             |               | $\square$               |
|        |                                                |           | 53.674<br>48.363 | 60.004           | 65.000             |                | $\overline{}$ |                    |             |               | $\vdash$                |
|        | XGA 1024x768<br>WXGA 1360x768                  |           | 56.476           | 70.069           | 75.000             |                | Ŏ             |                    |             |               |                         |
|        |                                                |           | 60.023           | 75.029           | 78.750             | ŏ              | ŏ             |                    |             |               | tă l                    |
|        |                                                |           | 68.677           | 84.997           | 94.500             | ŏ              | Ŏ             |                    |             |               | T T                     |
|        |                                                |           | 47.712           | 60.015           | 85.500             | Ŏ              | Ŏ             |                    |             |               | Ŏ                       |
|        | 1280x720                                       |           | 44.444           | 59.980           | 64.000             | Ŏ              | Ŏ             |                    |             |               | ĬŎ                      |
|        |                                                |           | 44.772           | 59.860           | 74.500             | Ó              | 0             |                    |             |               |                         |
|        |                                                |           | 56.456           | 74.780           | 95.750             | 0              |               |                    |             |               | $\bigcirc$              |
| VESA   | 1280x768<br>1280x800                           |           | 47.776           | 59.870           | 79.500             |                | $ $ $\circ$   |                    |             |               |                         |
|        |                                                |           | 47.396           | 59.995           | 68.250             | 0              |               |                    |             |               |                         |
|        |                                                |           | 68.633           | 84.837           | 117.500            | 0              | $\circ$       |                    |             |               | $\bigcirc$              |
|        |                                                |           | 49.306           | 59.910           | 71.000             | 0              | $\bigcirc$    |                    |             |               |                         |
|        |                                                |           | 49.702           | 59.810           | 83.000             |                |               |                    |             |               |                         |
|        | SXGA                                           | 1152x864  | 67.500           | 75.000           | 108.000            | <u> </u>       |               |                    |             |               | Q                       |
|        |                                                | 1280x1024 | 63.981           | 60.020           | 108.000            | $\bigcirc$     | $\Box$        |                    |             |               | $\bigcirc$              |
|        |                                                |           | 79.976           | 75.025           | 135.000            | $\bigcirc$     | $\Box$        |                    |             |               |                         |
|        |                                                |           | 91.146           | 85.024           | 157.500            |                |               |                    |             |               |                         |
|        | SXGA+                                          | 1400x1050 | 64.744           | 59.950           | 101.000            |                |               |                    |             |               |                         |
|        |                                                |           | 65.317           | 59.980           | 121.750            |                |               |                    |             |               |                         |
|        | 1440x900<br>WSXGA+ 1680x1050<br>UXGA 1600x1200 |           | 55.469           | 59.901           | 88.750             |                |               |                    |             |               | $\square$               |
|        |                                                |           | 55.935           | 59.880           | 106.500            | $\square$      |               |                    |             |               | $\square$               |
|        |                                                |           | 64.674<br>65.290 | 59.883<br>59.954 | 119.000<br>146.250 | $\square$      | $\square$     |                    |             |               | $\square$               |
|        |                                                |           | 75.000           | 60.000           | 162.000            |                |               |                    |             |               | HX I                    |
|        | 1920x1080                                      |           | 66.587           | 59.930           | 138.500            |                |               |                    |             |               | $\square$               |
|        | WUXGA 1920x1200                                |           | 74.038           | 59.950           | 154.000            |                | $\square$     |                    |             |               | $\square$               |
|        | NTSC                                           |           | 15.734           | 29.970           | 13.500             | 480i           |               | 480i               | $\bigcirc$  | $\cap$        | 480i                    |
| SDTV   | PAL                                            |           | 15.625           | 25.000           | 13.500             | 576i           |               | 576i               | Ŏ           | ŏ             | 576i                    |
|        | 480p                                           |           | 31.500           | 60.000           | 27.030             | $\bigcirc$     |               | 0                  |             |               |                         |
| EDTV   | 576p                                           |           | 31.250           | 50.000           | 27.000             | Ŏ              |               | Ŏ                  |             |               | Ŏ                       |
| HDTV   | 720p 1280x720                                  |           | 37.500           | 50.000           | 74.250             | Ŏ              |               | Ŏ                  |             |               | ĬŎ                      |
|        |                                                |           | 44.995           | 59.940           | 74.176             | Ō              |               | Ō                  |             |               | Ō                       |
|        |                                                |           | 45.000           | 60.000           | 74.250             | Ó              |               | Ó                  |             |               | $\overline{\mathbf{O}}$ |
|        | 1080i 1920x1080                                |           | 28.130           | 50.000           | 74.250             | $\Box$         |               | $\left[ \right]$   |             |               |                         |
|        |                                                |           | 33.716           | 59.940           | 74.176             | $\overline{0}$ |               | $\overline{0}$     |             |               |                         |
|        |                                                |           | 33.750           | 60.000           | 74.250             | 0              |               | $\left[ 0 \right]$ |             |               |                         |
|        | 1080p 1920x1080                                |           | 27.000           | 24.000           | 74.250             | 0              |               |                    |             |               |                         |
|        |                                                |           | 33.750           | 30.000           | 74.250             |                |               |                    |             |               |                         |
|        |                                                |           | 56.250           | 50.000           | 148.500            | $\square$      |               |                    |             |               | LQ                      |
|        |                                                |           | 67.433           | 59.940           | 148.352            |                |               | $\bigcirc$         |             |               | $\square$               |
|        |                                                |           | 67.500           | 60.000           | 148.500            |                |               | $  \cup \rangle$   |             |               | $\square$               |

\*<sup>1</sup> O means supported the timing.
 \*<sup>2</sup> 480i means supported 480i@60Hz(YPbPr).

\*3 576i means supported 576i@60Hz(YPbPr).